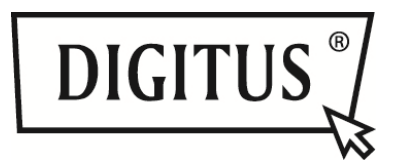

# **URZĄDZENIE DO BEZPRZEWODOWEGO STRUMIENIOWANIA MULTIMEDIÓW**

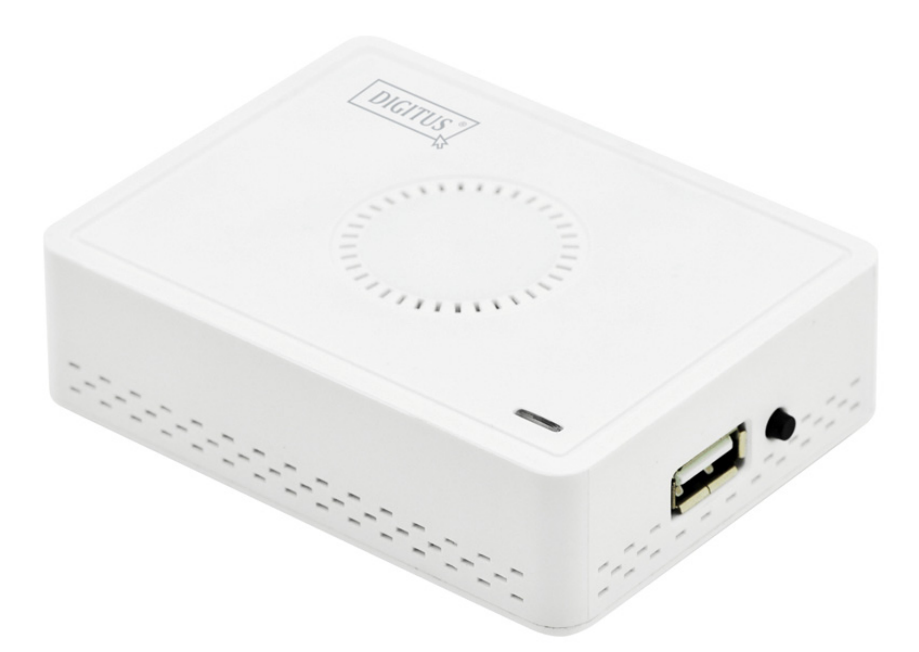

**Instrukcja szybkiej instalacji**  DN-70310

# **1. Prezentacja produktu**

Dziękujemy za wybranie urządzenia do bezprzewodowego strumieniowania multimediów firmy DIGITUS. Aby prawidłowo korzystać z urządzenia, należy stosować się do wskazówek zawartych w instrukcji obsługi.

### **1.1 Zawartość pakietu**

- (1) DN-70310
- (2) Zasilacz sieciowy USB
- (3) Kabel micro USB (B do A)
- (4) Płyta CD
- (5) Instrukcja szybkiej instalacji
- (6) Kabel CVBS

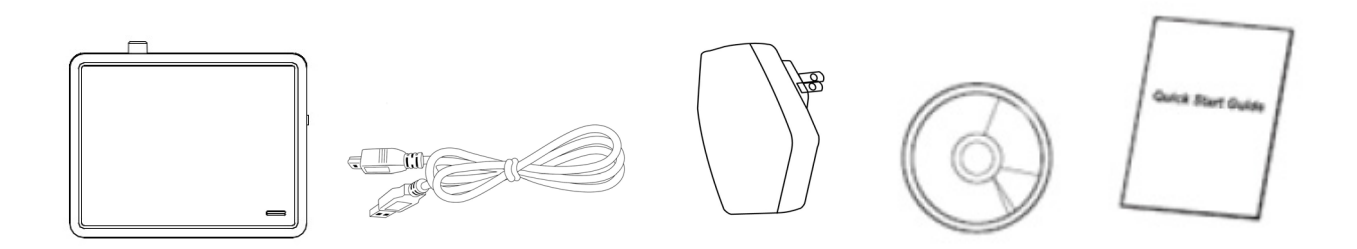

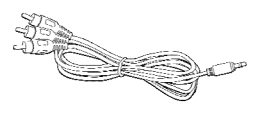

# **1.2 Instalacja/konfiguracja sprzętu**

#### **(1) Podłącz urządzenie**

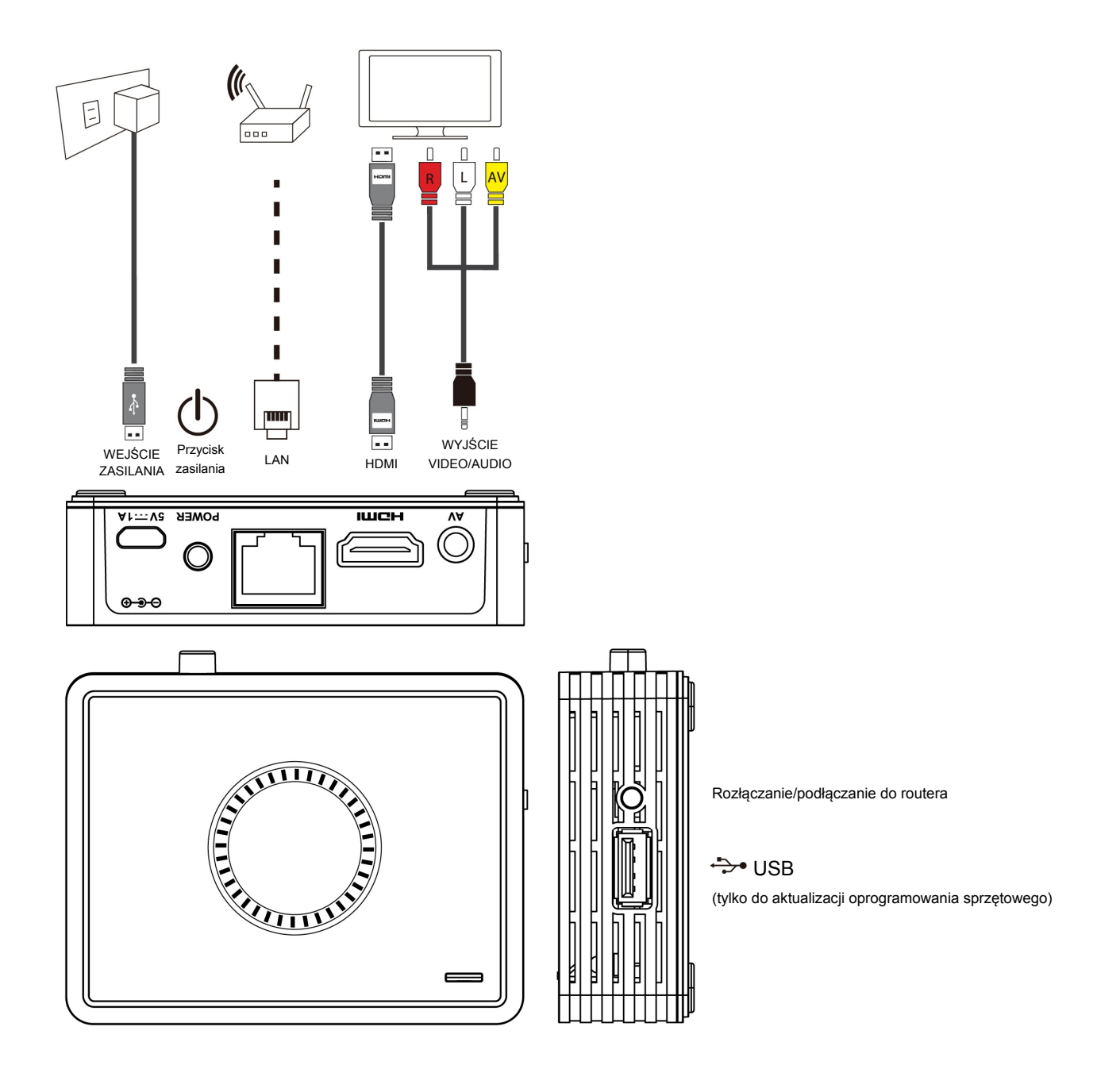

#### **(2) Podłącz zasilanie i naciśnij przycisk zasilający, aby uruchomić urządzenie DN-70310**

Po kilku sekundach wyświetli się poniższy ekran, oznacza to, iż: urządzeniu przypisano adres IP, znajduje się ono w trybie czuwania i jest gotowe do rozpoczęcia strumieniowania plików multimedialnych lub do dublowania ekranu.

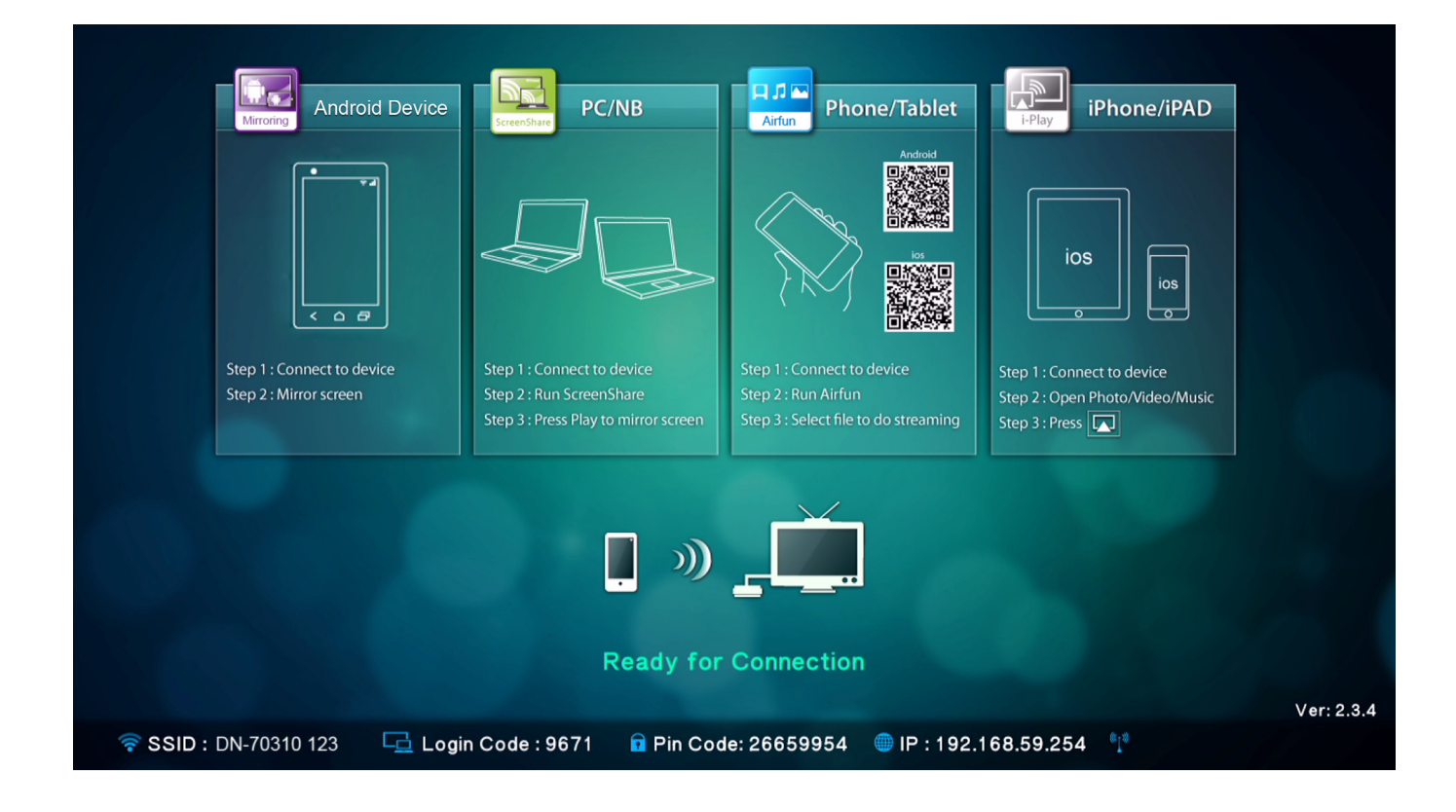

# **2. Opis funkcji**

Urządzenie DN-70310 jest wysoce zintegrowanym, wielofunkcyjnym odbiornikiem z funkcją natychmiastowego i bezpośredniego połączenia z każdym urządzeniem bez konieczności korzystania z przycisku do przełączania pomiędzy funkcjami.

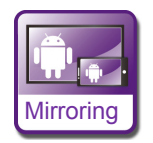

**Mirroring:** Dublowanie ekranu urządzeń z systemem Android, smartfonów lub tabletów za pomocą bezprzewodowej technologii dublowania.

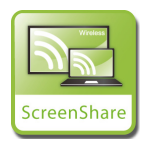

**ScreenShare:** Po zainstalowaniu oprogramowania ScreenShare na komputerze stacjonarnym lub laptopie z systemem Windows lub Mac OS możesz udostępniać swój pulpit podczas konferencii lub prezentacji

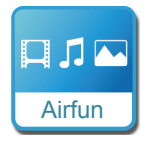

**Airfun:** Aplikacja Airfun umożliwia strumieniowanie zdjęć/muzyki/filmów z komputera stacjonarnego, laptopa lub smartfona.

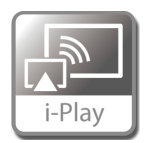

**i-Play:** Strumieniowanie zdjęć/filmów z urządzeń iPhone lub iPad.

# **2.1 Jak skonfigurować funkcję dublowania ekranu**

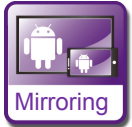

# **Dublowanie ekranu urządzenia z systemem Android na większym**

#### **ekranie**

Lokalizacja funkcji dublowania ekranu zależy od modelu smartfona lub tabletu. Konfiguracja funkcji dublowania znajduje się zazwyczaj w zakładce "Wi-Fi" => "More setting" lub w zakładce "Display setting".

Funkcja dublowania ekranu występuje zazwyczaj pod nazwą "Screen Mirror", "Cast Screen" itp. Poniżej zamieszczono instrukcje jak nawiązać połączenie z kilkoma popularnymi modelami smartfonów z systemem Android.

#### **Model 1:** Wybierz "Settings" -> "More settings"=> "Allshare cast".

Włącz opcję AllShare Cast. Twój telefon wyszuka urządzenie do strumieniowania multimediów i wyświetli jego identyfikator SSID. Wybierz identyfikator SSID wyświetlony na ekranie telewizora. Smartfon automatycznie nawiąże połączenie z urządzeniem do strumieniowania i rozpocznie dublowanie ekranu.

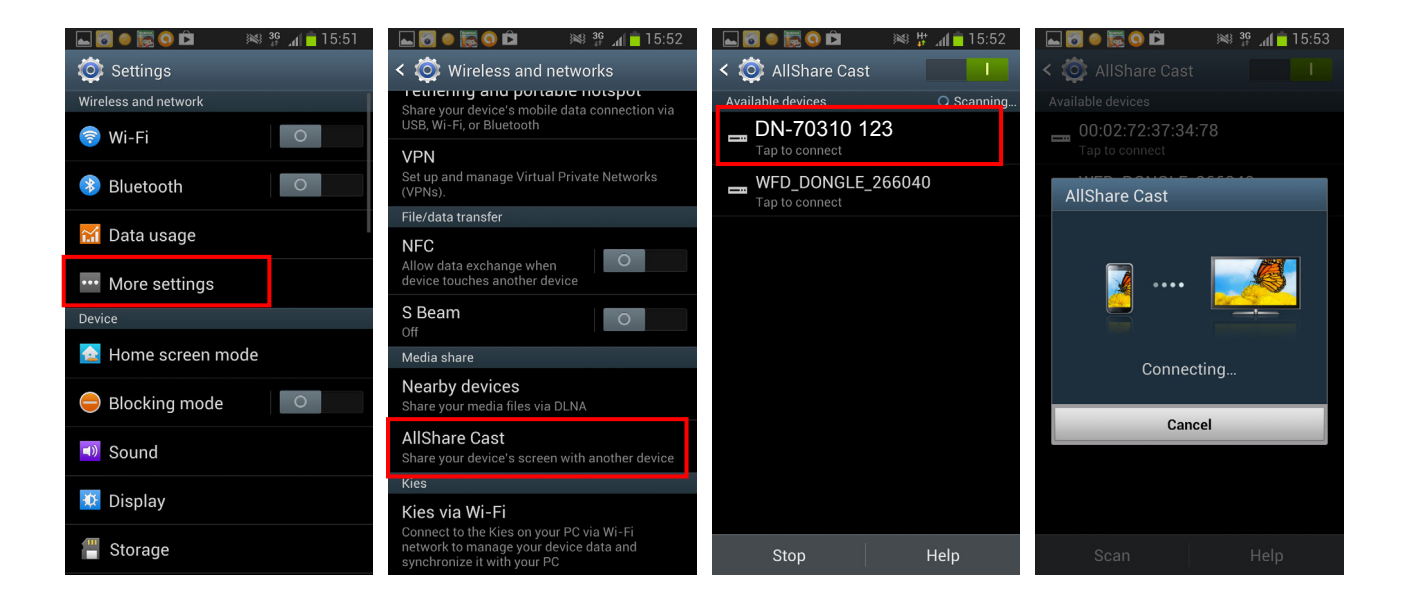

**Model 2:** Wybierz "Settings" -> "Xperia" => "Screen mirroring" => "Turn on Screen mirroring".

Twój telefon wyszuka urządzenie do strumieniowania multimediów i wyświetli jego identyfikator SSID.

Wybierz identyfikator SSID. Dublowanie ekranu rozpocznie się po nawiązaniu połączenia między smartfonem a urządzeniem do strumieniowania.

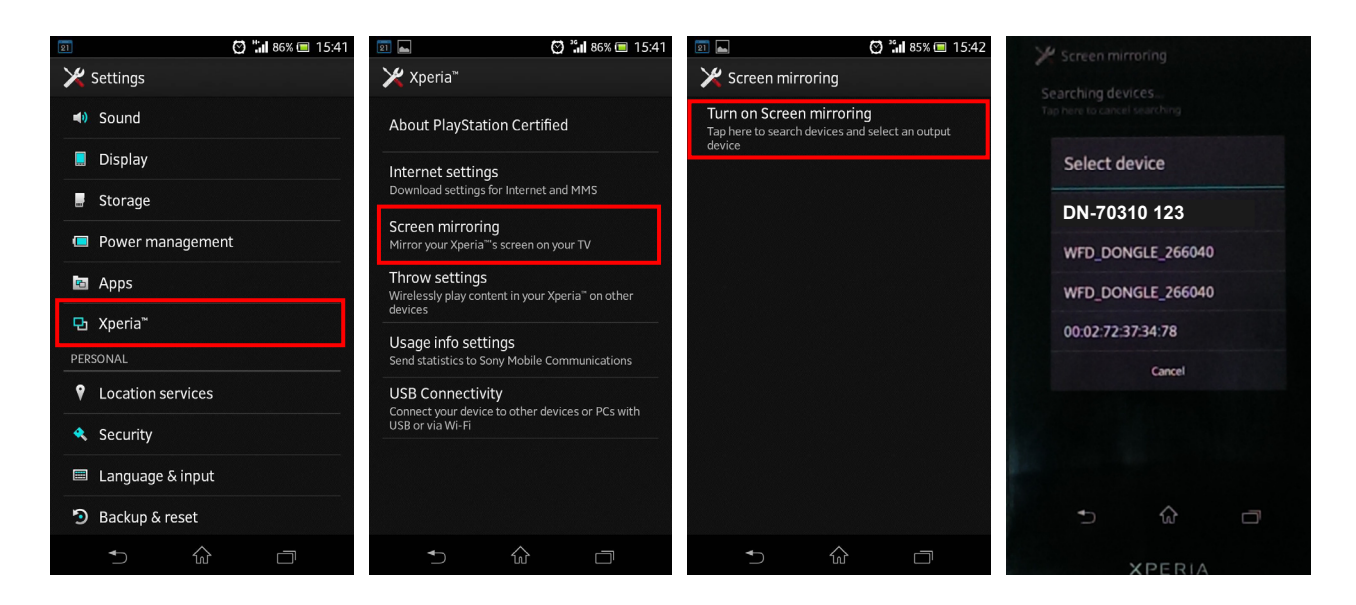

#### **Model 3: Wybierz "Settings" -> "Media Output".**

Twój telefon automatycznie wyszuka urządzenie do strumieniowania multimediów i wyświetli jego identyfikator SSID.

Wybierz identyfikator SSID wyświetlony na ekranie telewizora. Smartfon automatycznie nawiąże połączenie z urządzeniem do strumieniowania.

Dublowanie ekranu rozpocznie się po nawiązaniu połączenia między smartfonem a urządzeniem do strumieniowania.

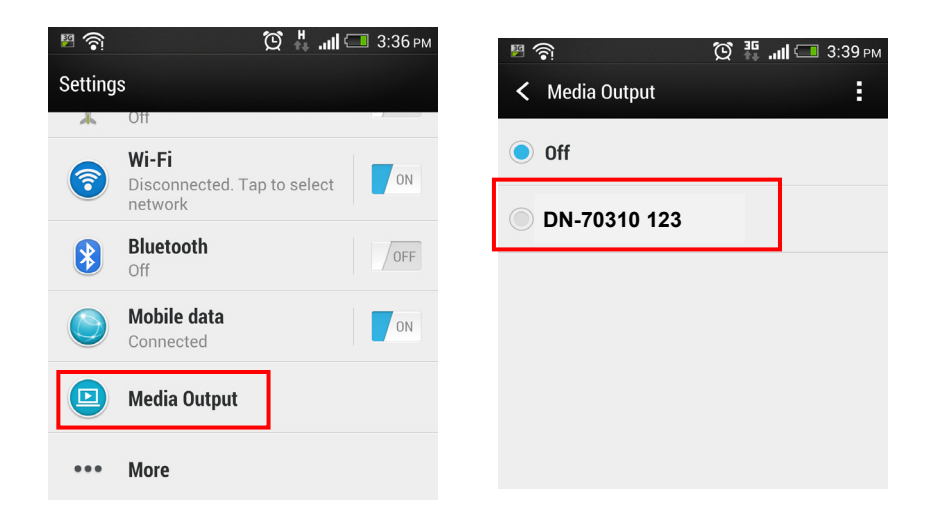

# **2.2 Jak skonfigurować funkcję współdzielenia pulpitu**

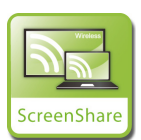

 **Wyświetlanie pulpitu komputera na ekranie telewizora**

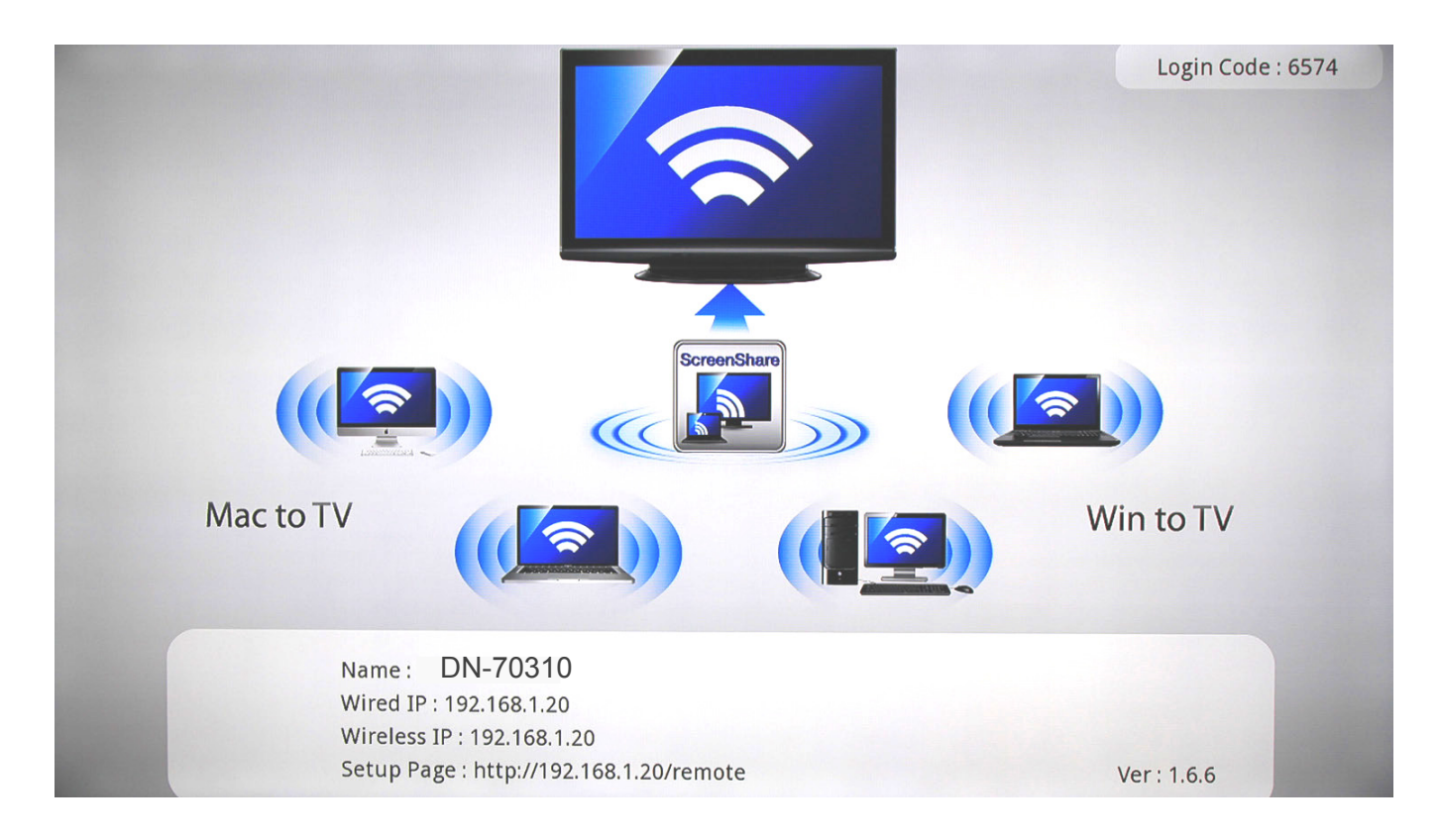

Zainstaluj oprogramowanie ScreenShare znajdujące się na płycie CD na swoim komputerze stacjonarnym lub laptopie.

Oprogramowanie ScreenShare jest obsługiwane przez systemy Windows i Mac OS.

Po zainstalowaniu oprogramowania wyszukaj identyfikator SSID urządzenia (DN-70310) na liście dostępnych sieci bezprzewodowych na ekranie komputera stacjonarnego/laptopa.

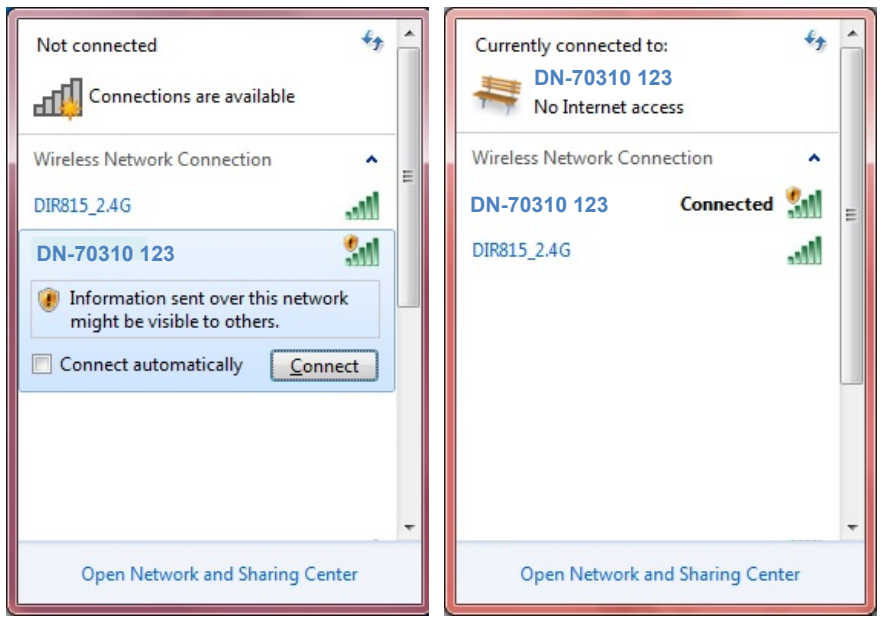

Połącz się z urządzeniem DN-70310, a następnie dwukrotnie kliknij ikonę ScreenShare na

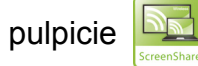

Oprogramowanie ScreenShare automatycznie wykryje adres IP serwera. Wpisz kod do logowania tak jak pokazano to na rysunku.

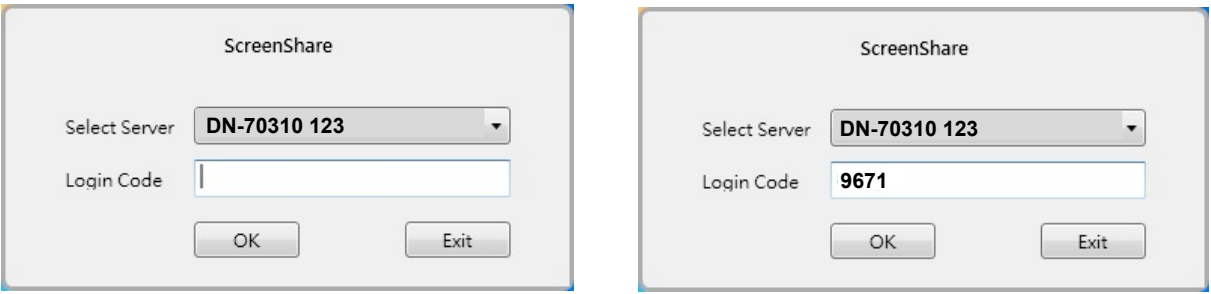

Jeśli kod do logowania został wpisany prawidłowo, oprogramowanie ScreenShare uruchomi się automatycznie.

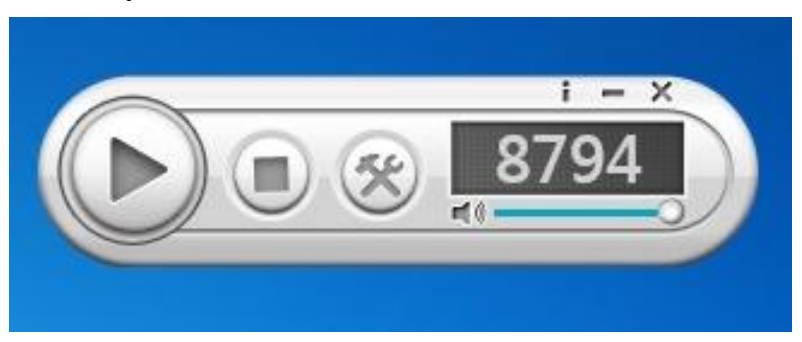

# **Główne funkcje**

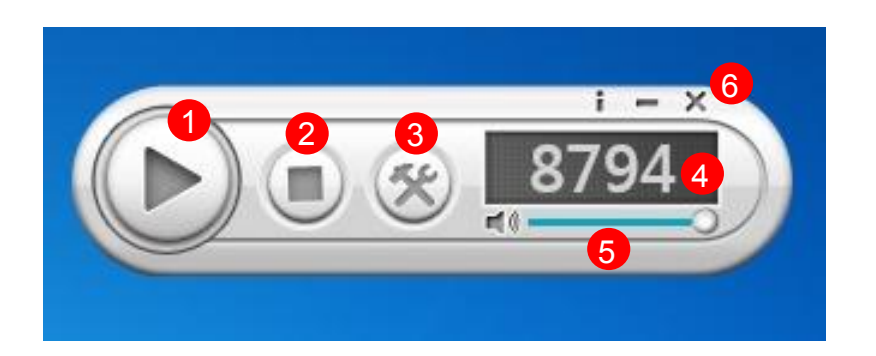

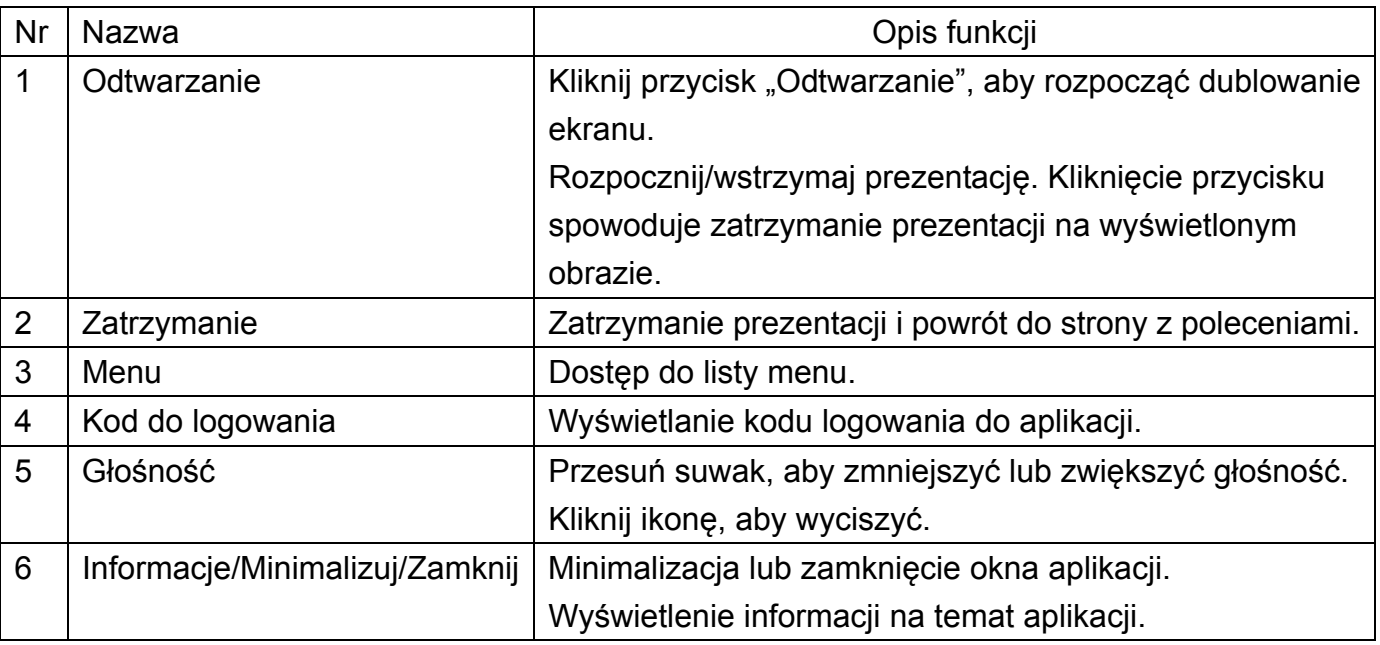

# **2.3 Jak skonfigurować aplikację Airfun i dzielić się multimediami**

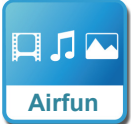

#### **Strumieniowanie multimediów za pomocą aplikacji Airfun**

- 1. Zeskanuj kod QR aplikacji Airfun lub przejdź do sklepu Google Play, aby pobrać aplikację Airfun.
- 2. Następnie znajdź urządzenie DN-70310 na liście sieci Wi-Fi i połącz się z urządzeniem.

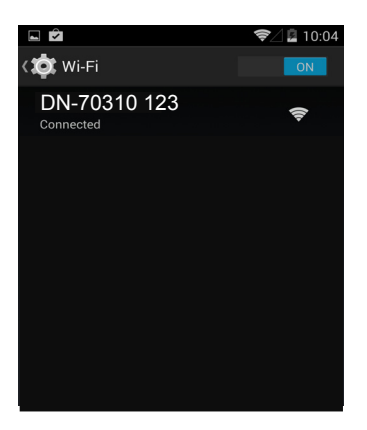

3. Stuknij ikonę Airfun na wyświetlaczu.

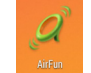

4. Aplikacja Airfun rozpocznie wyszukiwanie urządzenia, które obsługuje wymianę plików multimedialnych. Wybierz urządzenie DN-70310 z listy dostępnych urządzeń.

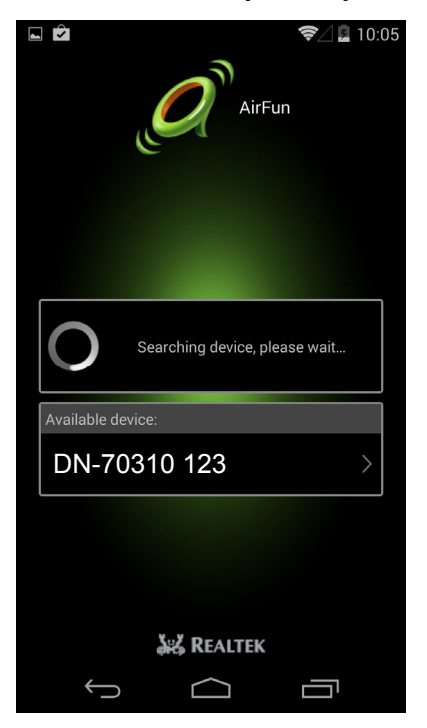

5. Wybierz rodzaj plików, które chcesz wyświetlić na ekranie HDMI.

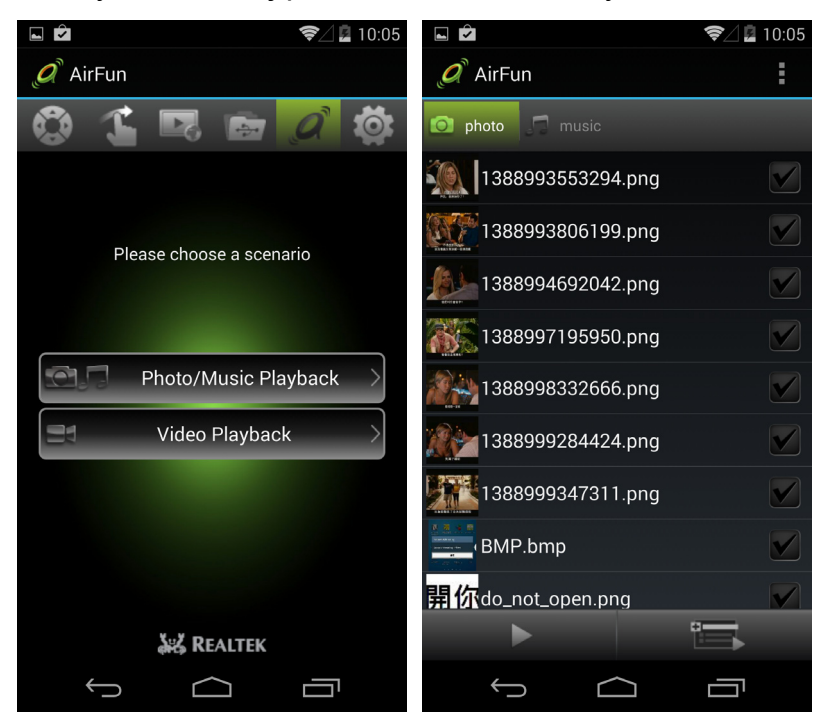

#### **2.3.1. Podstawy korzystania z aplikacji AIRFUN w systemie Windows**

- 1. Zainstaluj aplikację Airfun znajdującą się na płycie CD.
- 2. Dwukrotnie kliknij ikonę AIRFUN na pulpicie.

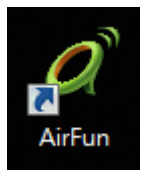

3. Aplikacja Airfun rozpocznie wyszukiwanie urządzenia.

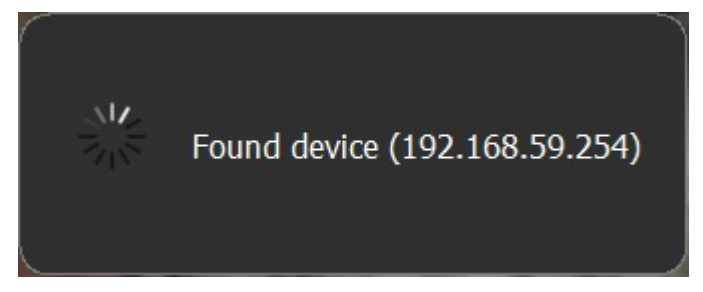

4. Po zakończeniu wyszukiwania pulpit Twojego komputera powinien zostać wyświetlony na ekranie telewizora.

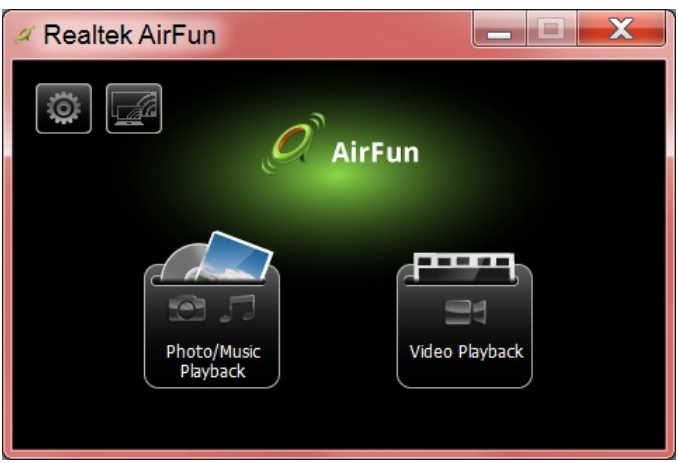

5. Filmy/zdjęcia/pliki muzyczne można przeciągnąć bezpośrednio do głównego menu aplikacji Airfun. Przeciągnij pliki wideo do prawego folderu.

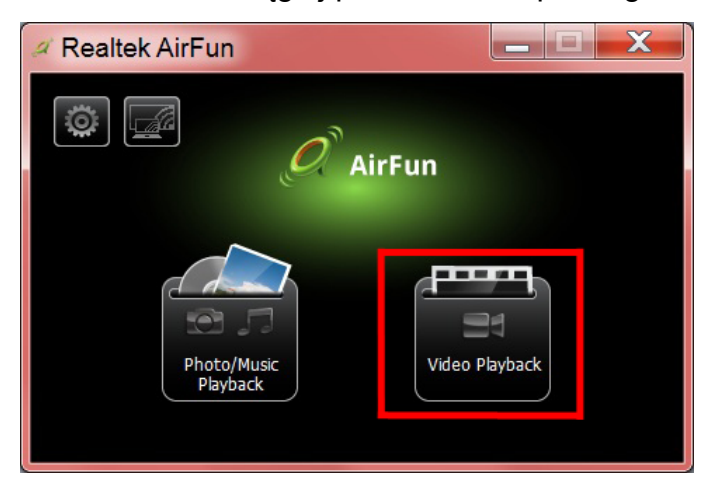

6. Przeciągnij zdjęcia/pliki muzyczne do lewego folderu.

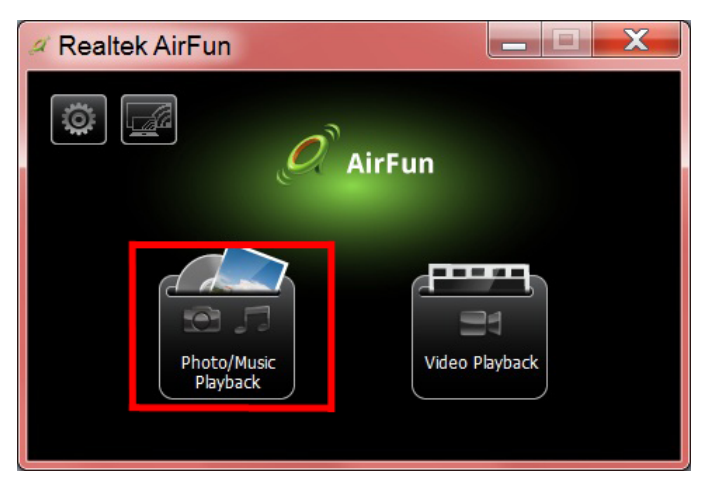

# **2.4 Jak skonfigurować aplikację i-Play dla urządzeń iPhone/iPad**

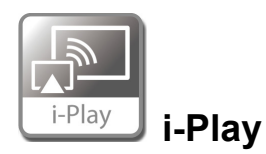

- 1. Wyszukaj identyfikator SSID urządzenia DN-70310 na liście bezprzewodowych sieci na ekranie urządzenia iPhone/iPad i połącz się z urządzeniem DN-70310.
- 2. Wybierz zdjęcia lub filmy, które chcesz przesłać.
- 3. Stuknij ikonę "Airplay", aby wyświetlić listę urządzeń. Wybierz urządzenie do strumieniowania multimediów, aby wyświetlić plik na większym ekranie, takim jak ekran telewizora HDMI lub ekran monitora.

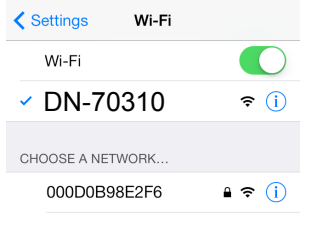

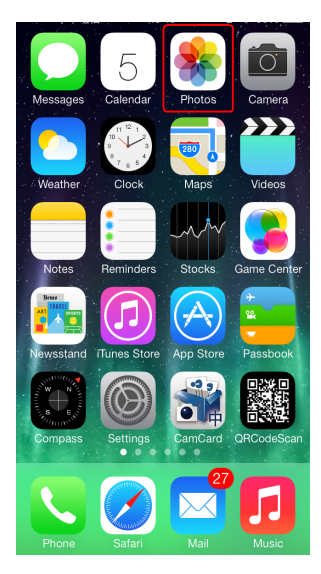

Stuknij ikonę "Airplay", aby wyświetlić listę urządzeń. Wybierz urządzenie DN-70310, aby wyświetlić zdjęcie/film bezpośrednio na ekranie HDMI.

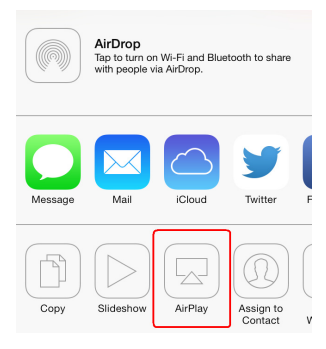